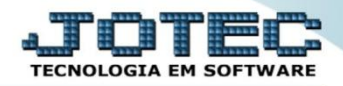

## **CADASTRO DE PRODUTOS ETCAIPR00**

 *Explicação: Para que uma empresa ganhe mercado, ela necessita de um produto ou especialização de um serviço, desta forma a empresa realiza o cadastro com as especificações necessárias para controle no processo.*

- **1. Pré – Cadastros.**
- **2. Campos obrigatórios do cadastro.**
- **3. Campos opcionais importantes do cadastro.**

## **1. Pré - Cadastros**

Para efetuar os pré-cadastros acesse o módulo: *Estoque* menu: *Arquivo*.

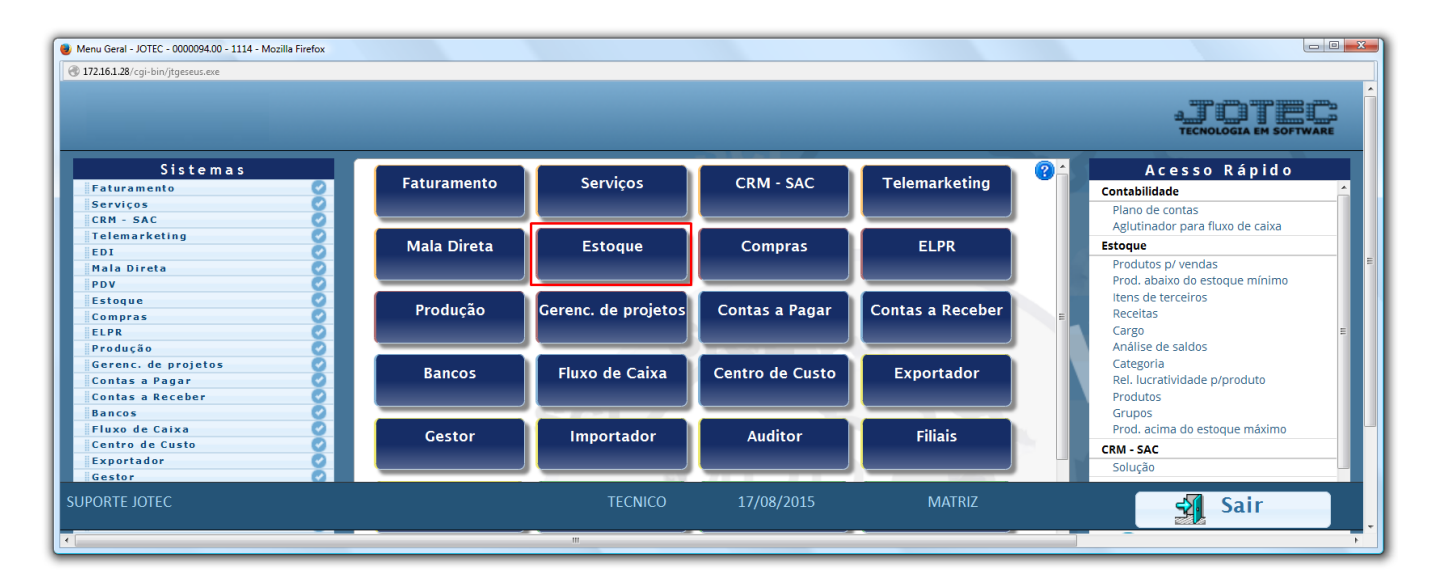

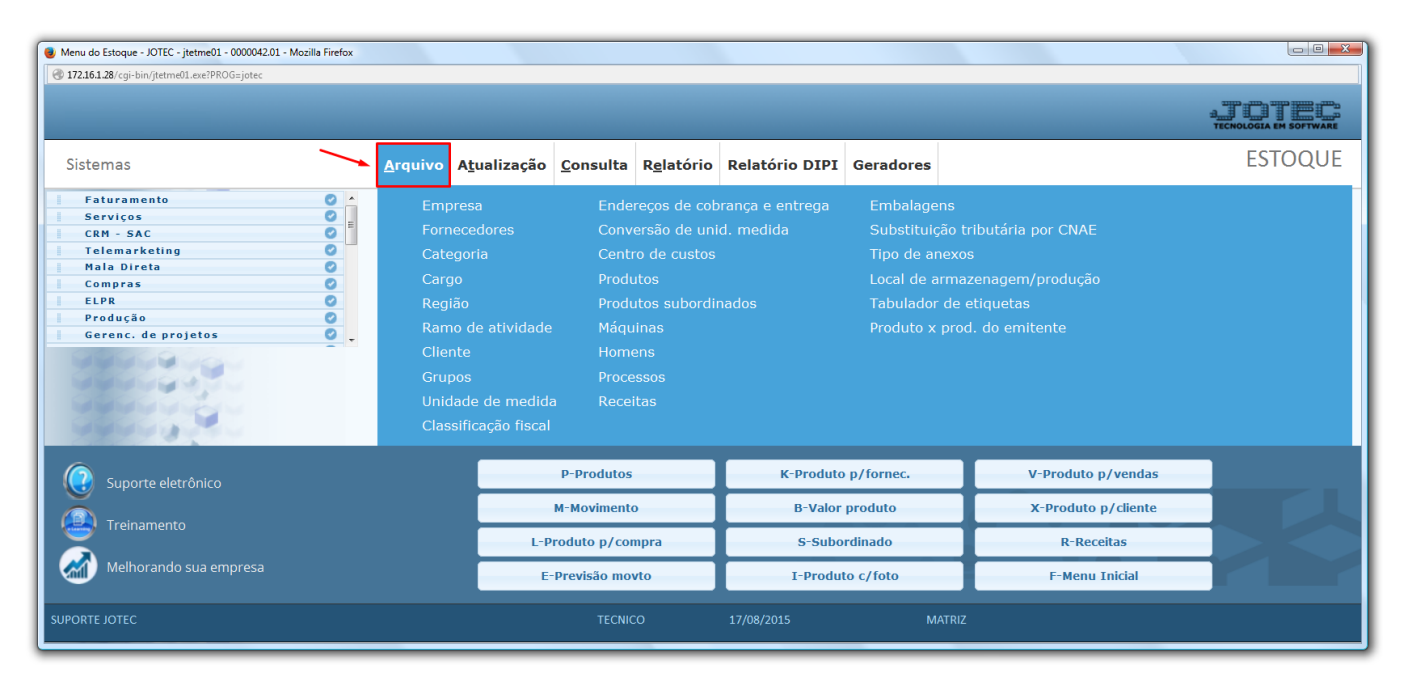

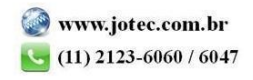

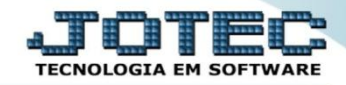

 Para cadastrar os grupos de produtos acesse: *Arquivo > Grupos,* e informe um *(1) Código* e uma *(2) Descrição* de sua preferência, depois clique no *disquete* para salvar.

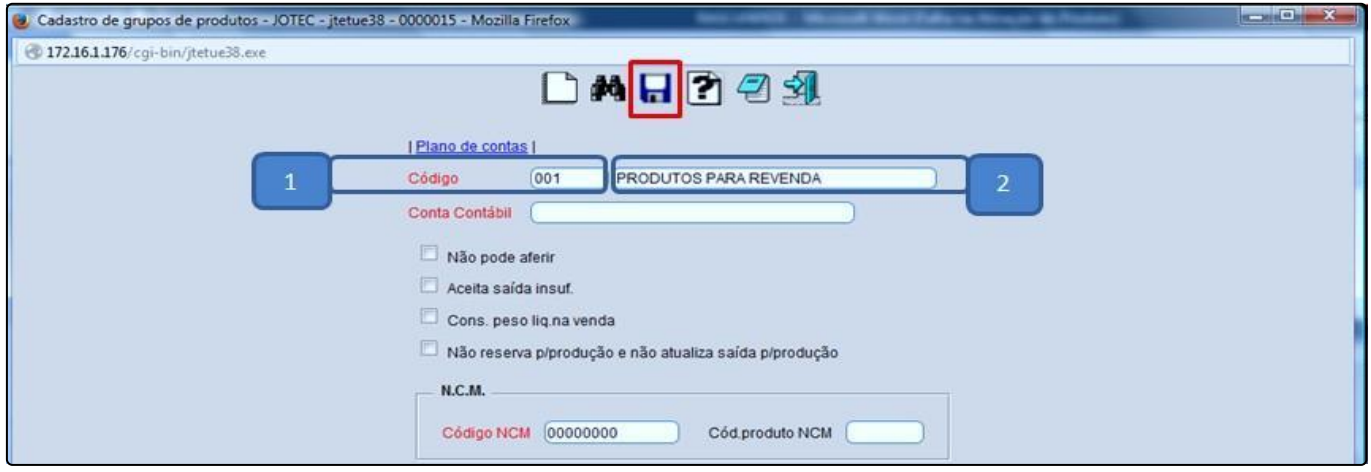

 Para cadastrar as unidades de medidas dos produtos acesse: *Arquivo > Unidade de Medida,* e informe um *(1) Código* para a unidade de medida e uma *(2) Descrição* de sua preferência, depois clique no disquete para salvar.

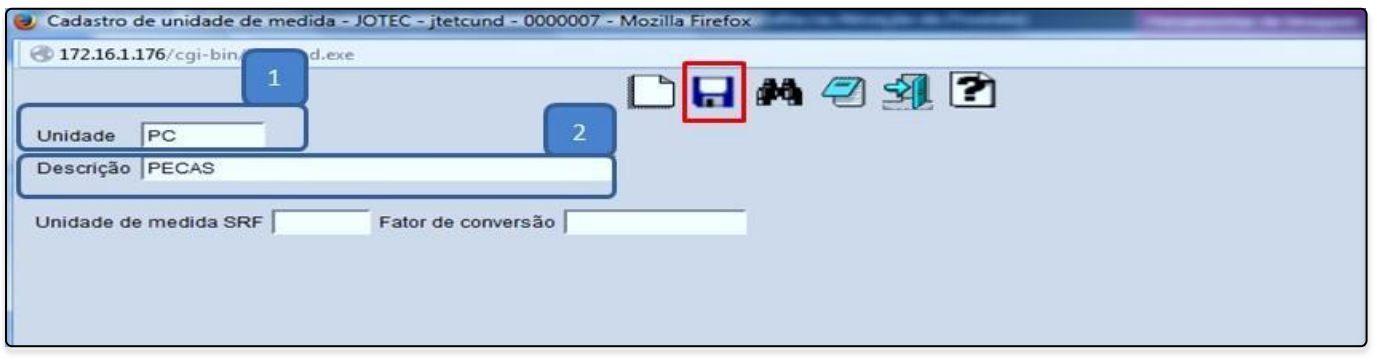

 Para cadastrar as classificações fiscais (NCM) dos produtos acesse: *Arquivo > Classificação fiscal,* e informe um *(1) Código* para a classificação fiscal, *(2) Numeração* da classificação, e a *(3) Procedência* do produto, depois clique no *disquete* para salvar.

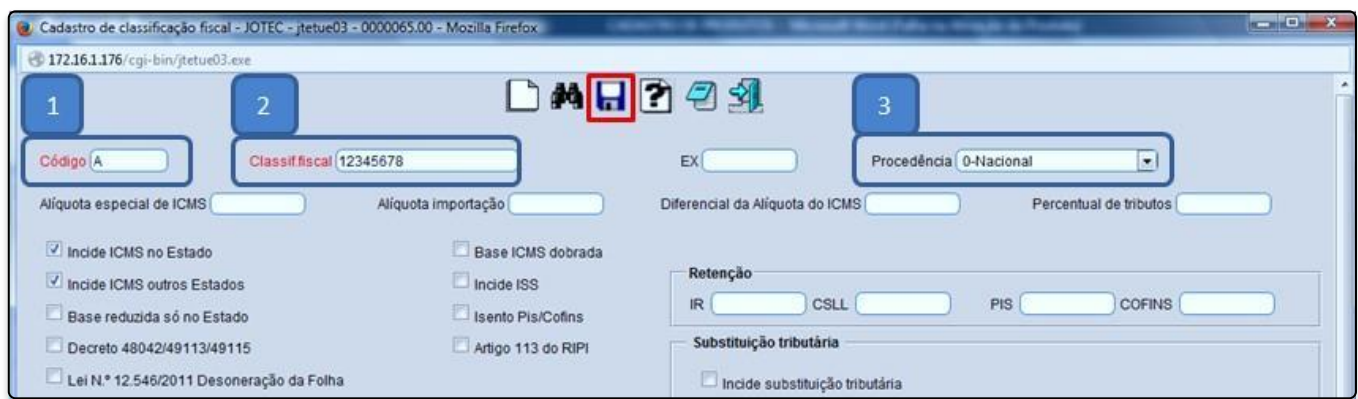

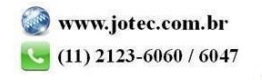

## **2. Campos Obrigatórios**

Para efetuar o cadastro do produto, acesse: *Estoque > Produtos:*

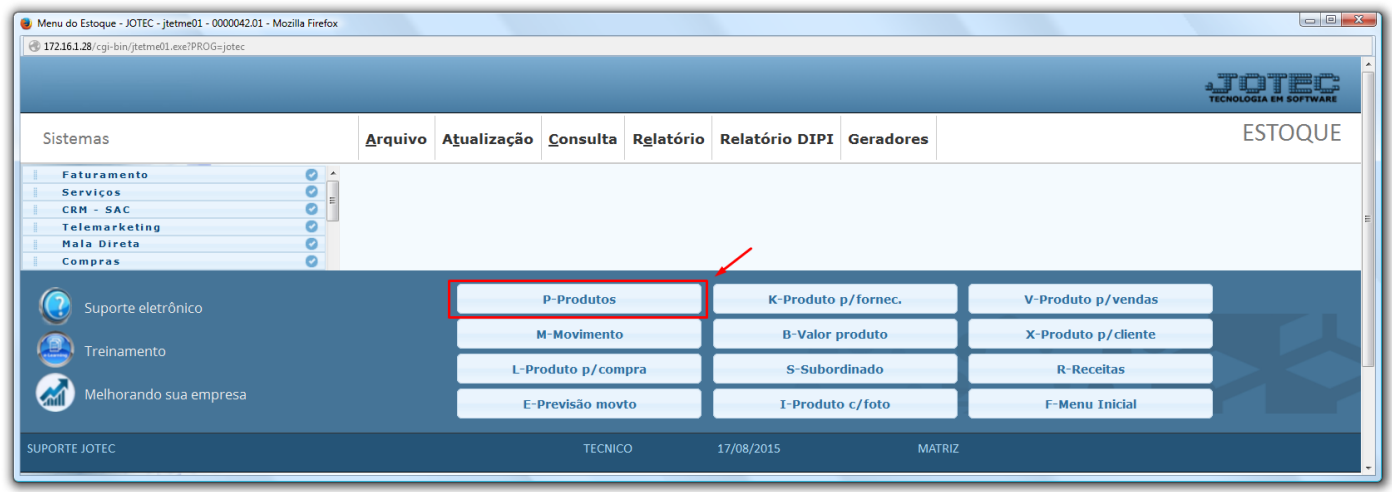

Cadastre o produto conforme ilustração abaixo, preenchendo os campos obrigatórios: (1) Código, (2) Descrição, (3) Unidade de Medida, (4) Classif. Fiscal, (5) Situação/Trib., (6) %IPI se houver, (7) *Peso líquido e (8) Tipo de destinação.*

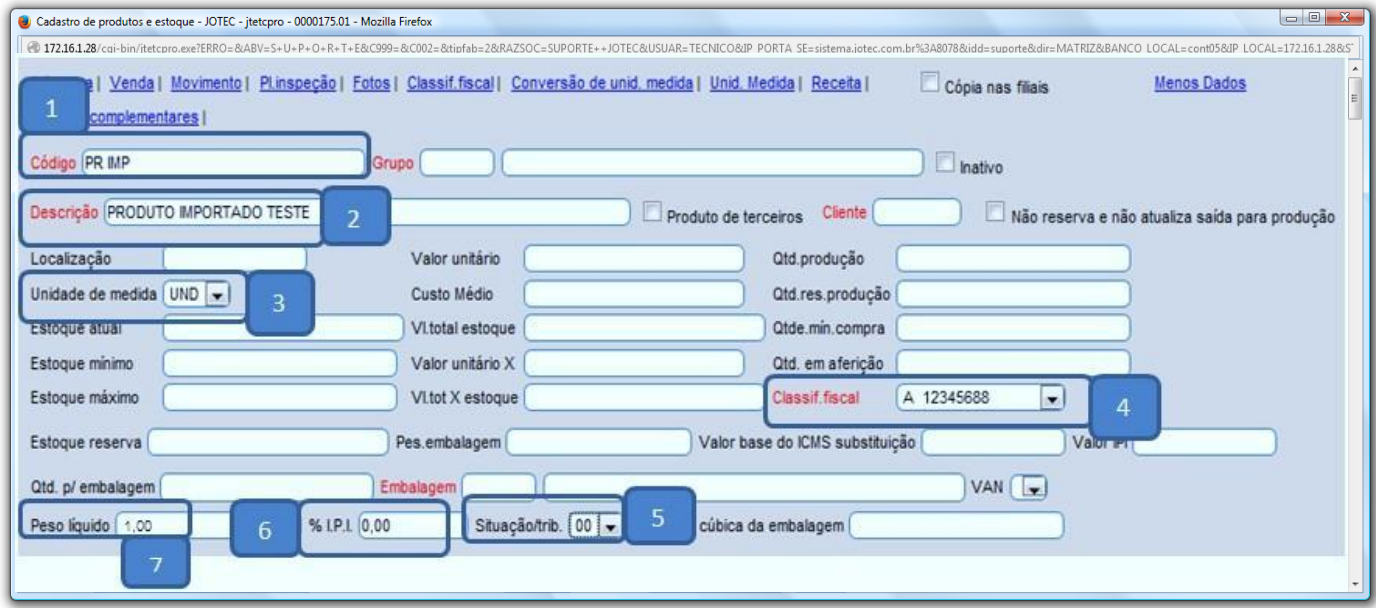

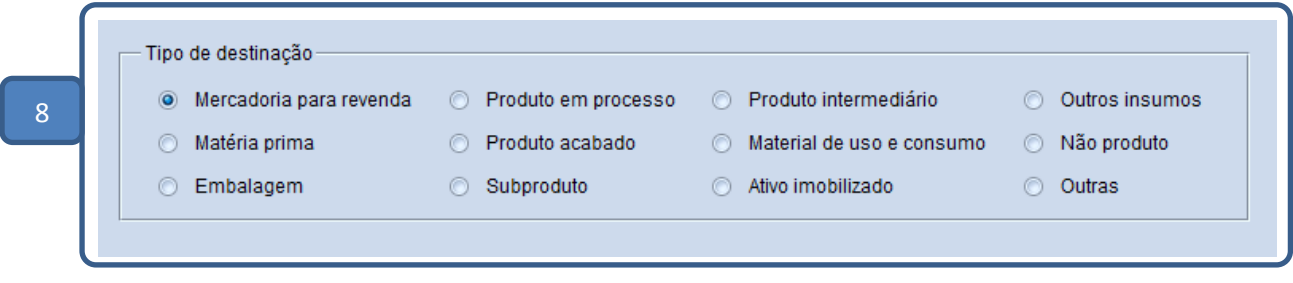

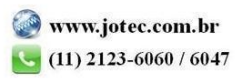

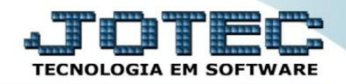

## **3. Campos opcionais importantes do cadastro.**

 *Peso:* É importante que os campos: *(9) Pes. Embalagem, (10) Qtd. p/ Embalagem*, sejam corretamente preenchidos, embora não sejam obrigatórios é com bases neles o sistema chegará no *Peso bruto* do produto. Depois disso clique no *Disquete* para salvar e finalizar a inclusão do cadastro.

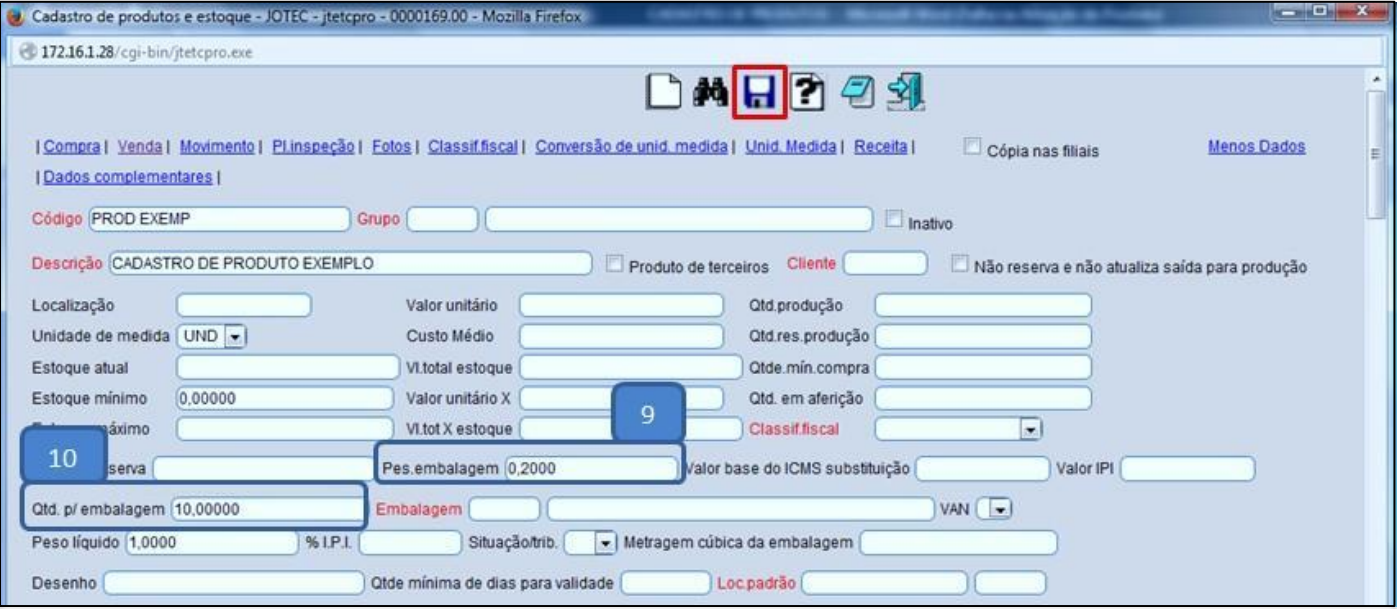

 *Grupos:* O campo grupo não é um campo obrigatório do cadastro do produto, mas é um campo muito importante para que a empresa possa ter um melhor controle do estoque e também ajudará na emissão dos relatórios. Para relacionar um grupo ao produto, pesquise o produto informando o *Código* e clicando no *Binóculo*, dê um duplo clique no *Grupo*, selecione o grupo desejado e clique no *Disquete* para salvar a alteração.

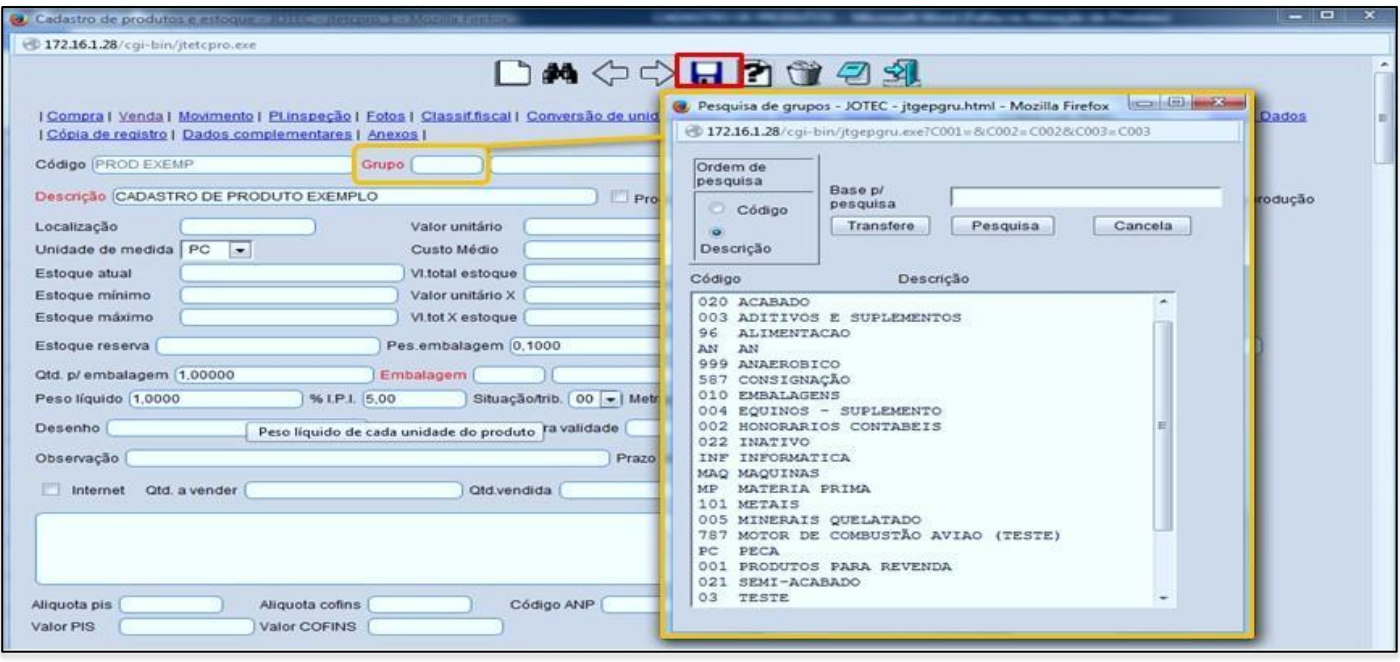

 *Importante: No caso da empresa estar sobre a obrigatoriedade da geração do sped fiscal o campo grupo tornase obrigatório.*

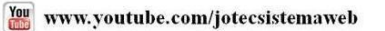

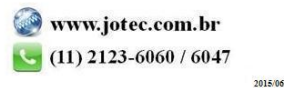

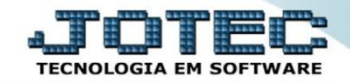

*Tabela de preços:* Para incluir as tabelas de preços do produto clique no topo da tela no link: *Venda.*

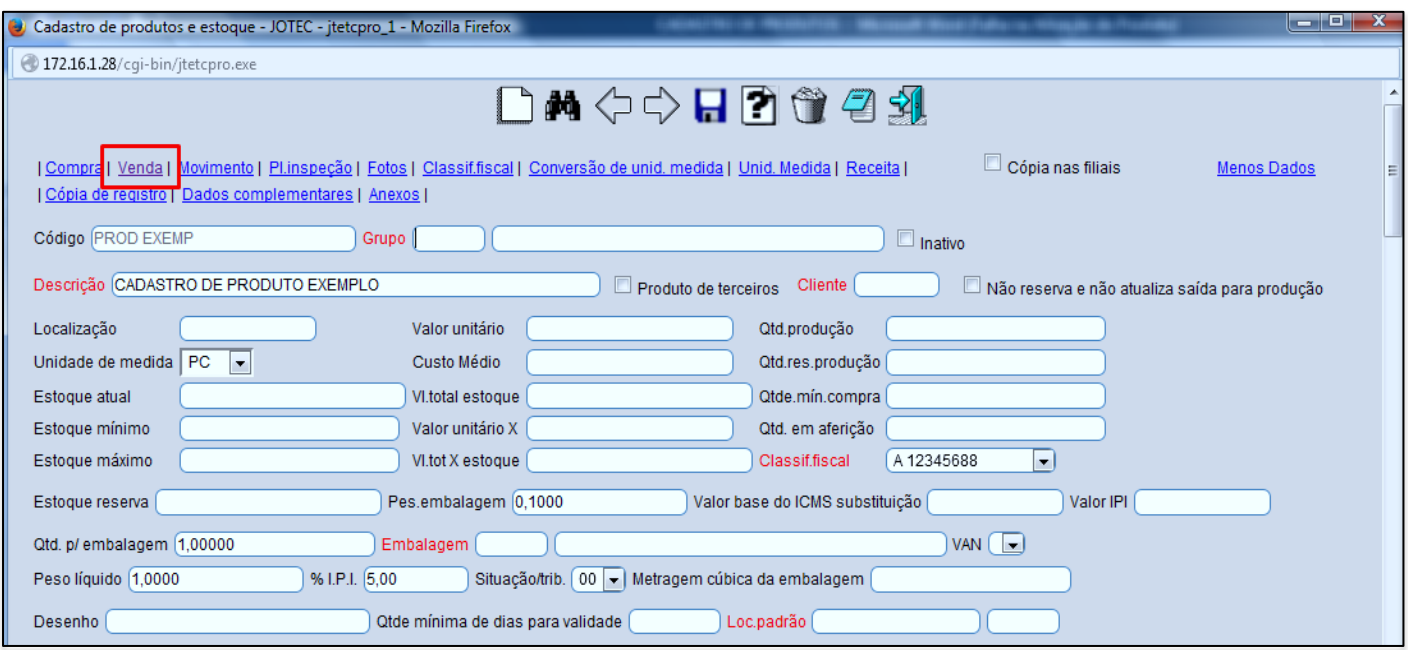

 O sistema o direcionará para o quadro *Dados de venda do produto*, nesse campo basta selecionar a *(1) Tabela*  dando um duplo clique sobre ela, informar o *(2) Preço* desejado e clicar botão *Atualiza*. Repita o processo para cada tabela a ser utilizada. Depois disso clique no *Disquete* para salvar.

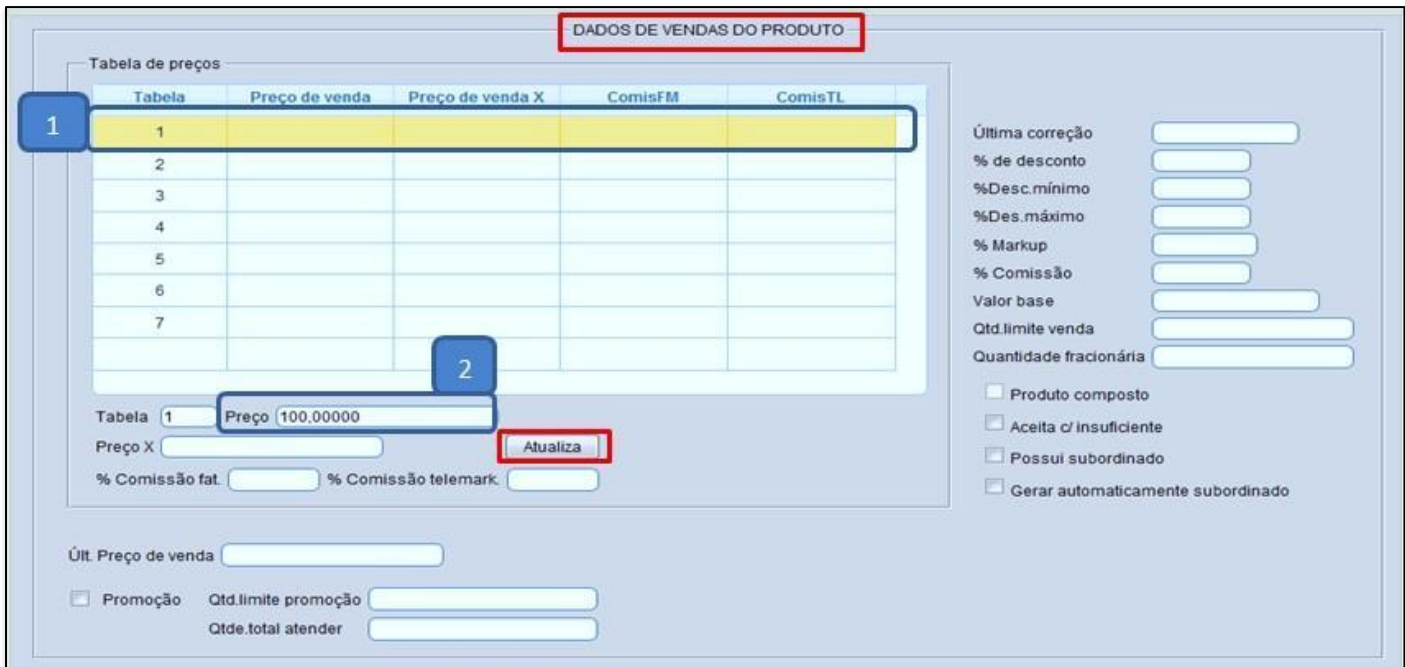

 *Obs.: Os outros campos do cadastro do produto deverão ser preenchidos conforme a necessidade de cada empresa, de acordo com a rotina a ser utilizada.* 

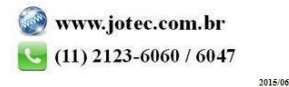